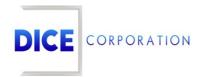

DICE Products & Technical Documentation

# **Account Number Search**

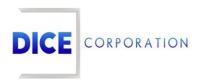

DICE Corporation Technology Park 1410 South Valley Center Drive Bay City, MI 48706

1-800-RUN DICE 989-891-2800 | International 989-891-2801 | FAX

info@dicecorp.com

Revision: 5-5ffefdbf44ab6c8f1af1a6d6be2e2a00

© 2014 by DICE Corporation. All rights reserved for use in the DICE Corporation Documentation Department. Reproduction, adaptation, or translation without written permission is prohibited, except as allowed under the copyright laws. All of the trademarks, service marks, registered trademarks, names, products, and services mentioned in this document are the property of their respective owners, vendors, or organizations. The proprietary and confidential information in this document is subject to change without notice. DICE Corporation software, products, services, and policies are revised as needed. If the information contained in this document does not match the specific design of a DICE system or arrangement of system options, the system may contain customized programming and features, exhibit differences in functionality and appearance resulting from variations to default setup and configuration parameters, run on a different software release-upgrade or software build, or incorporate advance-release features, patches to builds, or other third- party or special-release DICE software packages. Please direct any comments or questions about this document to the DICE Corporation Documentation Department. Please direct comments and questions about DICE software systems to the appropriate department in DICE Corporation Support.

## **Table of Contents**

| Table of Contents     | 3 |
|-----------------------|---|
| Account Number Search |   |
| Table Options         |   |
| Table Sort            |   |
| Table Search          | 5 |

## **Account Number Search**

Throughout Matrix, users can search for and select account numbers via the **Account Number Search** table (Figure 1). The following documentation instructs users on how to interact with the **Account Number Search** table.

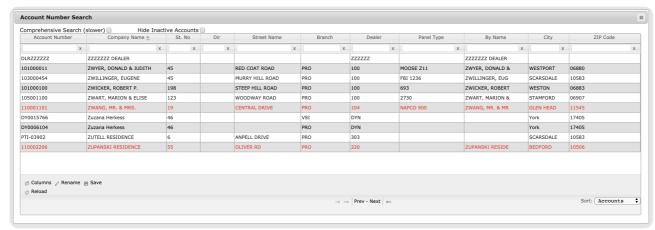

(Figure 1)

## **Table Options**

Users can interact with the table via the available toolbar and selector options. These options and their functions are defined below.

| Option                    | Function                                                                                                    |
|---------------------------|----------------------------------------------------------------------------------------------------|
| Comprehensive<br>Search   | Searches for the input criteria in any part of the search results, not just from the beginning. When the comprehensive search is <i>not</i> selected, the system searches for information matching the criteria as input.           |
| Hide Inactive<br>Accounts | Conceals accounts labeled as <i>inactive</i> from the table view. In the above screenshot, the accounts in <b>red</b> are inactive.                                                                                                 |
| Columns                   | Allows users to update what column information will display in the table. For instructions on managing table columns, see the documentation available here.                                                                         |
| Rename                    | Allows users to update the column names as necessary. For instructions on managing table columns, see the documentation available here.                                                                                             |
| Save                      | Preserves any table changes (e.g. column layout or name changes) as default so the updated table configuration will display the next time the user views the page. This option applies to the user's personal profile <i>only</i> . |
| Reload                    | Refreshes the table to display up-to-date information.                                                                                                    |

#### Table Sort

Users can also refine the displayed account information by using the available **Sort** dropdown options (Figure 2). These options and their functions are defined below.

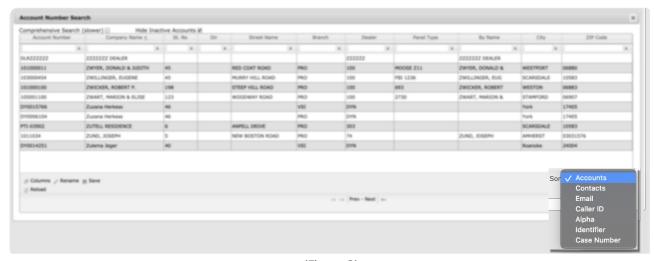

(Figure 2)

| Option         | Function                                                                                                |
|----------------|----------------------------------------------------------------------------------------------------|
| Accounts       | Displays all subscriber accounts based on their account number within the system.                       |
| Contacts       | Displays all contacts assigned to accounts within the system.                                           |
| Caller ID      | Displays all phone numbers assigned to accounts within the system.                                      |
| Case<br>Number | Displays all case numbers assigned to accounts within the system.                                       |
| Email          | Displays all email addreses assigned to accounts within the system.                                     |
| Identifier     | Allows the user to select any custom identifiers they wish to sort account numbers by within the table. |

Selecting **Save** after selecting a sort option will preserve the table to automatically display the selected sort information the next time the user views the **Account Number Search** table.

#### Table Search

Users can input information into the available column search field to refine the displayed account information (Figure 3).

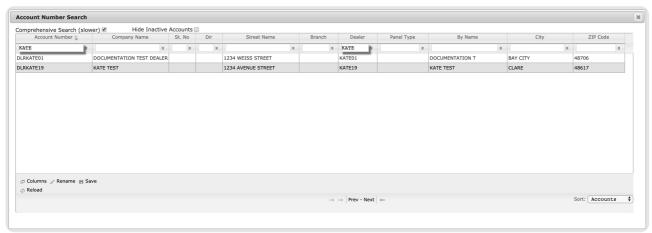

(Figure 3)

Users can then select the desired account they wish to view within Matrix.